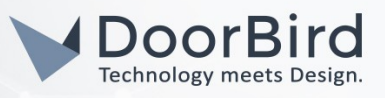

## SYSTEM REQUIREMENTS

- DoorBird IP Video Door Station D10x/D11x/D20x/D21x-Series or DoorBird IP Upgrade D301A (Audio only)
- Tiptel 8010 All-IP PBX Phone System Phone System

# ADDITIONAL INFORMATION

The following guide will take you through the steps of setting up a DoorBird IP Video Door Station in connection with Tiptel All-IP PBX Phone System.

Please make sure that Tiptel All-IP PBX Phone System is connected to the same local network your DoorBird IP Video Door Station is connected to. Please also make sure that your DoorBird IP Video Door Station is online, using this service:

#### <https://www.doorbird.com/checkonline>

The local IP address of your DoorBird is available from the same page.

### FIRMWARE INFORMATION

This manual was tested using the following firmware versions:

#### DoorBird IP Video Door Station: 000122 Tiptel All-IP PBX Phone System: 6.4.12.784

# 1. SETTING UP TIPTEL ALL-IP PBX PHONE SYSTEM

- 1. Connect to the Phonalisa web interface of your Tiptel All-IP PBX Phone System by typing the IP address of your Tiptel All-IP PBX Phone System into the address bar of your web browser and log in using your administrator credentials.
- 2. Navigate to the admin settings by clicking "Admin" in the main menu.

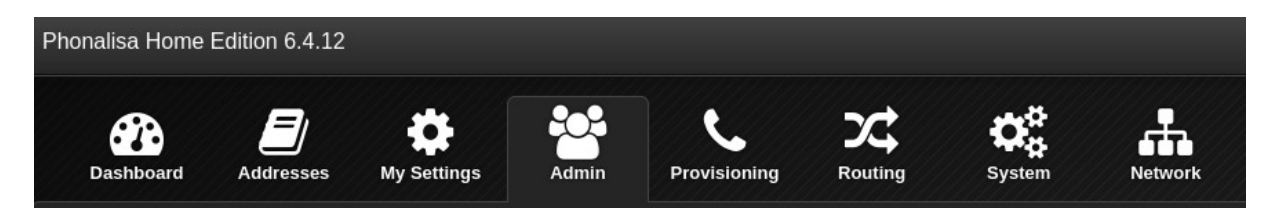

- 3. In the "Users" section, click on "+ Add new user".
- 4. Devise a username and extension for your DoorBird IP Video Door Station. The extension will be used to allow for calls to be made from your IP phone to your DoorBird IP Video Door Station.

If necessary, choose a user group for your DoorBird IP Video Door Station from the "Group" drop-down menu. Changing the "Password" and "PIN" fields from their initial values is optional.

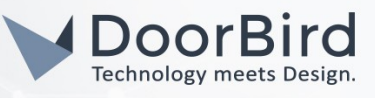

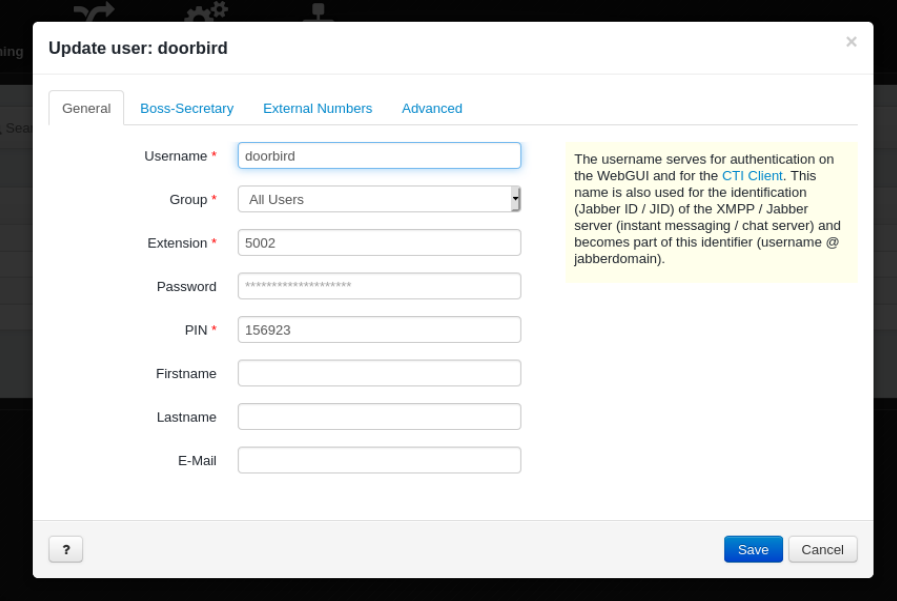

- 5. Click "Save" to store these settings.
- 6. From the menu on the left, select "SIP-Accounts" and find that a new SIP-Account has been created for your DoorBird IP Video Door Station under the "SIP-Username" which is equal to the extension that was set in step 1.4.
- 7. Click the pencil icon, all the way on the right of your DoorBird IP Video Door Station's SIP-account entry, to review its settings.
- 8. Take note of the displayed password. This password will later be required to register your DoorBird IP Video Door Station with your Tiptel All-IP PBX Phone System.

It is also possible to change this password in the displayed dialog field.

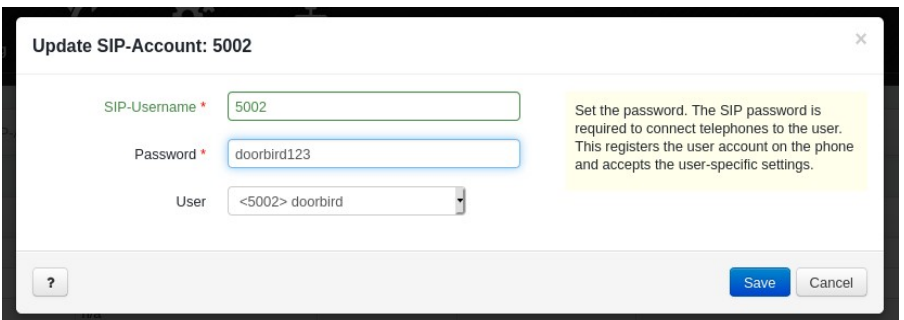

9. Click either "Save" to store any changes you made or "Cancel" to leave the settings unchanged.

# 2. SETTING UP THE DOORBIRD IP VIDEO DOOR STATION

For the DoorBird IP Video Door Station to be properly able to communicate with the Tiptel All-IP PBX Phone System, the DoorBird device's SIP-settings must be adjusted accordingly.

1. Open the DoorBird App and log into the administration area under "Settings → Administration" using the administrator user and password credentials from the "DIGITAL PASSPORT" document that was shipped with your DoorBird IP Video Door Station.

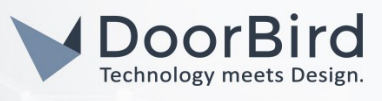

- 2. Choose "SIP Settings" from the menu and activate the "SIP active" switch.
- 3. Enter the IP address or URL of your Tiptel All-IP PBX Phone System into the "SIP Proxy" field. Set the "SIP User" and "SIP Password" to the credentials that were set up in STEP 1.

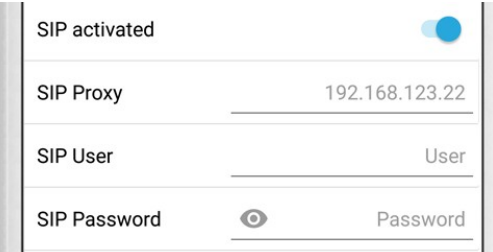

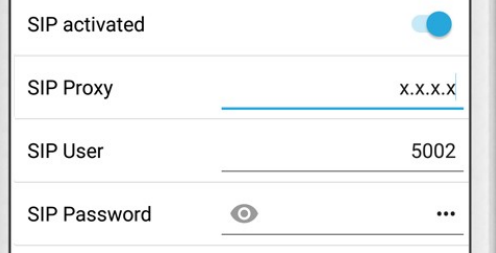

4. Toggle the "DTMF" switch on, and assign PIN numbers of your choice for the "Light PIN" and "Relay 1 PIN".

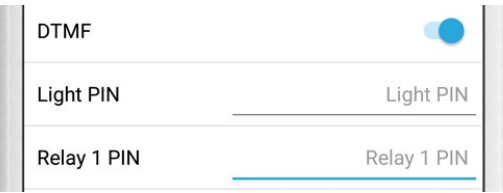

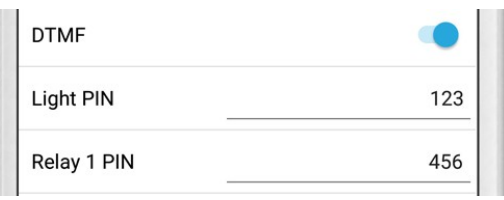

**Save** 

Tiptel

- 5. Toggle the "Allow incoming calls" switch on, and tap "Allowed SIP Users". In the subsequent screen, tap "Add".
- 6. Enter the the following:

#### 5001@x.x.x.x

where 5001 is the SIP-Username of the IP phone or group you wish to allow calling your DoorBird IP Video Door Station and x.x.x.x represents the IP address or URL of your Tiptel All-IP PBX Phone System. Hit "OK".

- 7. Go back to the main administration area and tap on "SIP Calls", then tap "Add".
- 8. In the subsequent screen, enter an arbitrary name in the "Name" field, e.g. "Tiptel". For the SIPaddress, enter:

#### 5001@x.x.x.x

where 5001 is the SIP-Username of the IP phone or group you wish to call upon ringing and x.x.x.x. represents the IP address or URL of your Tiptel All-IP PBX Phone System.

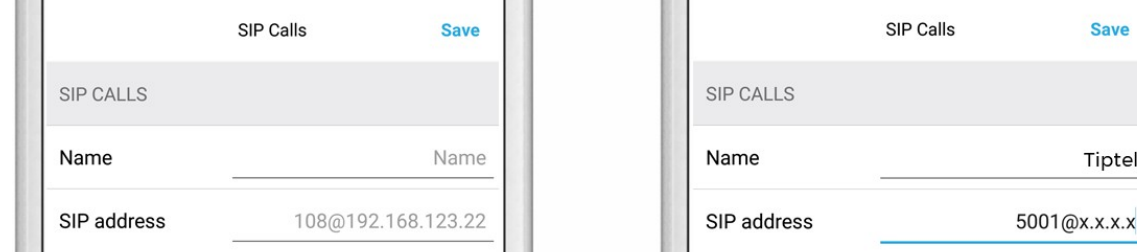

For calls from the DoorBird IP Video Door Station to be forwarded to the Tiptel All-IP PBX Phone System, a schedule for the doorbell needs to be properly set up. Depending on the model of the DoorBird IP Video Door Station, choose one of the following options:

All companies, logos and product names are registered trademarks of the respective companies. Errors and omissions excepted – Last Update 01/2020 - Copyright © 20120 - Bird Home Automation GmbH – **[www.doorbird.com](http://www.doorbird.com/)**

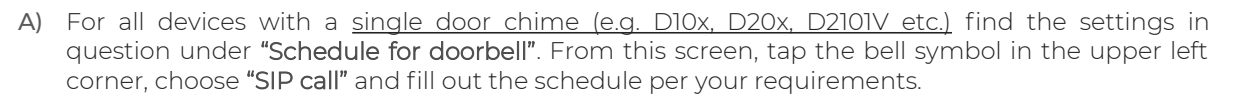

- B) For all devices with multiple door chimes (e.g. D2102V, D2103V, etc.) find the settings in question in the administration area under "Key Configuration" from the settings menu. Select the appropriate button and tap "Schedule for actions". From this screen, tap the bell symbol in the upper left corner, choose "SIP call" and fill out the schedule per your requirements.
- C) For all devices outfitted with a keypad (e.g. D21DKV) find the settings in question in the administration area under "Keypad" in the settings menu. Select the appropriate key combination and go to "Schedule for actions". From this screen, tap the bell symbol in the upper left corner, choose "SIP call" and fill out the schedule per your requirements.

*Hint: by tapping the button in the upper right corner it is possible to fill or empty the entire schedule.*

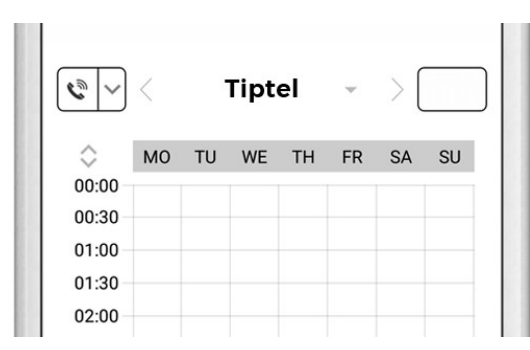

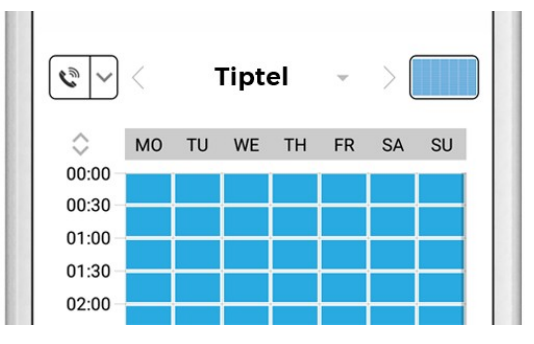

9. Return to the main administration area and save the settings. Wait for about five minutes for the new settings to take place.

If everything was set up correctly, the status of your DoorBird IP Video Door Station's entry in the "SIP-Accounts" section of the Phonalisa web interface should switch from "N/a" to "Online".

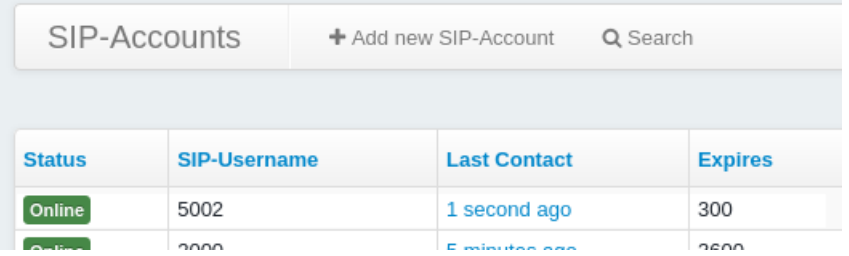

For questions and problems regarding the product "Tiptel All-IP PBX Phone System" please contact the manufacturer online: [http://Tiptel.com/en/contact](http://iddero.com/en/contact)

For questions and problems regarding our devices (DoorBird IP Video Door Station) please use the contact for to get In touch with our technical support:<https://www.doorbird.com/contact>